# Brodeuse numérique, Singer Futura XL550

Utilisation d'une brodeuse numérique, Singer Futura XL550 C'est quoi une brodeuse numérique ?

**20** Difficulté Moyen | | ⊙ Durée 2 heure(s) | | ● Catégories Machines & Outils | | **©** Coût 0 EUR (€)

### Sommaire

[Introduction](#page-0-0)

- Étape 1 [Avant-propos](#page-1-0) et Conseils Étape 2 - [Chargement](#page-1-1) du Materiau Étape 3 - Mise sous tension de la [machine](#page-1-2)
- Étape 4 Placer votre [bobine](#page-2-0)
- Étape 5 Inserer la [canette](#page-2-1)
- Étape 6 [Insertion](#page-2-2) du tambour
- Étape 7 Pour enlever le [tambour](#page-3-0)
- Étape 8 [Abaisser](#page-3-1) le Pied de biche
- Étape 9 [Utilisation](#page-3-2) du logiciel FUtura XL 550
- Étape 10 [Interface](#page-3-3) du Logiciel
- Étape 11 [Traitement](#page-4-0) d'image
- Étape 12 Première fenêtre ["autopunch"](#page-4-1)
- Étape 13 Deuxième fenêtre ["autopunch"](#page-4-2)
- Étape 14 Troisième fenêtre ["autopunch"](#page-4-3)
- Étape 15 Quatrième fenêtre ["autopunch"](#page-5-0)
- Étape 16 Cinquième fenêtre ["autopunch"](#page-5-1)
- Étape 17 Sixième fenêtre ["autopunch"](#page-5-2)
- Étape 18 Septième fenêtre ["autopunch"](#page-6-0)
- Étape 19 Huitième fenêtre ["autopunch"](#page-6-1)
- Étape 20 [Parcours](#page-6-2) de la brodeuse
- Étape 21 Modification de la Taille
- Étape 22 Modification de la densité de remplissage
- Étape 23 [Bientôt](#page-7-1) la Fin !!!
- Étape 24 [Dernière](#page-8-0) étape !
- Notes et [références](#page-8-1)
- Commentaires

### <span id="page-0-0"></span>Introduction

#### Caractéristiques de la machine :

- C'est une machine qui peut s'utiliser dans un premier temps comme une machine conventionnelle.
- Elle peut être gérée par un ordinateur.
- Dimension de la machine à coudre : 567 x 240 x 317
- Unité de broderie : 504 x 411 x 141 mm
- Dimension de la zone de travail : 120 x 130 mm

Format de fichier accepté : .JPEG Épaisseur du Fils polyester : 40

Matériaux Outils

## <span id="page-1-0"></span>Étape 1 - Avant-propos et Conseils

- $\bullet$  Le fil de la bobine correspond au fil apparent
- Le 1l de la canette correspond au 1l situé en dessous de votre tissu cousu.
- Utilisation d'un tissu rigide : feutrine,
- Repassez votre tissu
- Un espace de travail libre

### <span id="page-1-1"></span>Étape 2 - Chargement du Materiau

- Prenez le tambour
- Singer fournit un grand et un petit tambour (Prenez le petit)
- Dissocier les deux cadres
- Mettez le grand cadre en-dessous
- Placez votre tissu
- Insérez le petit cadre dans le grand cadre
- Tendez le tissu + appuyez sur les angles du cadre
- La partie supérieure du tambour doit être dégagée

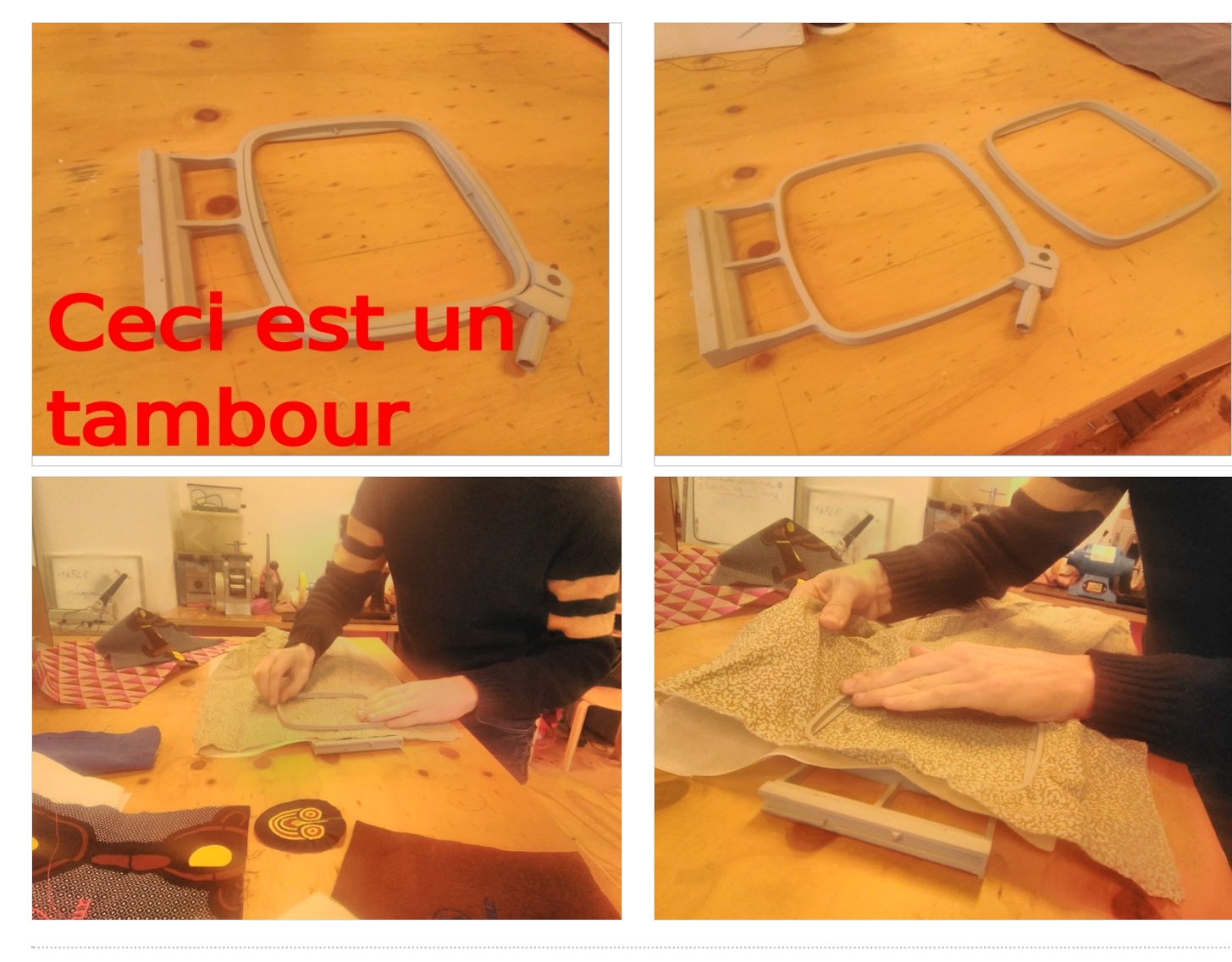

Étape 3 - Mise sous tension de la machine

https://wikifab.org/wiki/Fichier:Brodeuse\_num\_rique\_Singer\_Futura\_XL550\_VID\_2021

<span id="page-1-2"></span>Allumez la machine

## <span id="page-2-0"></span>Étape 4 - Placer votre bobine

- Placez votre bobine en haut à gauche de la machine
- Tirez votre fils
- Suivez le schéma indiqué sur la machine
- Passez vote 1ls dans le tire Bouchon
- Puis dans le trou du Chat

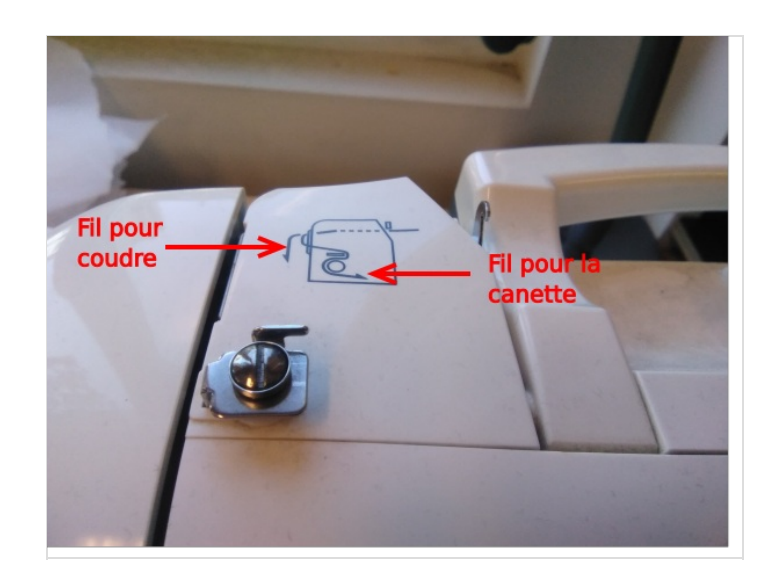

### <span id="page-2-1"></span>Étape 5 - Inserer la canette

- Ouvrez le cache en plastique transparent
- Placez votre canette
- · Suivez le schéma afin de bien placer votre fil

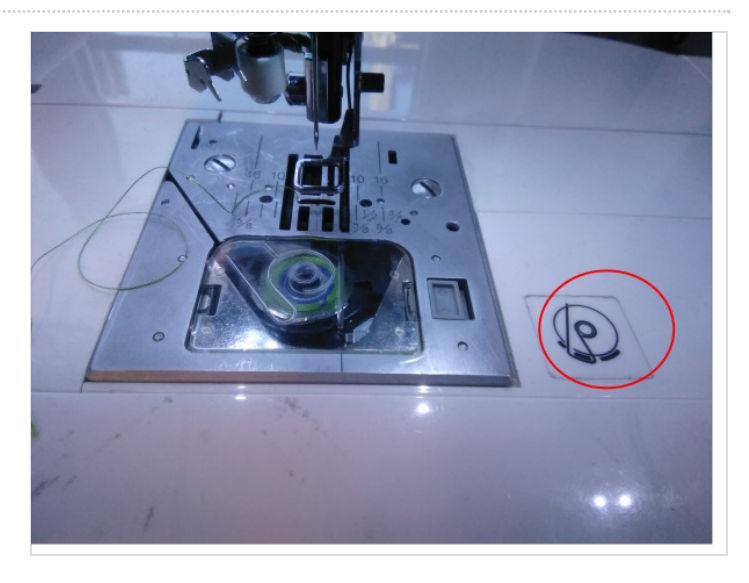

## <span id="page-2-2"></span>Étape 6 - Insertion du tambour

- Appuyez sur le loquet pour soulever le bras
- Insérez la partie supérieure du tambour dans le rail

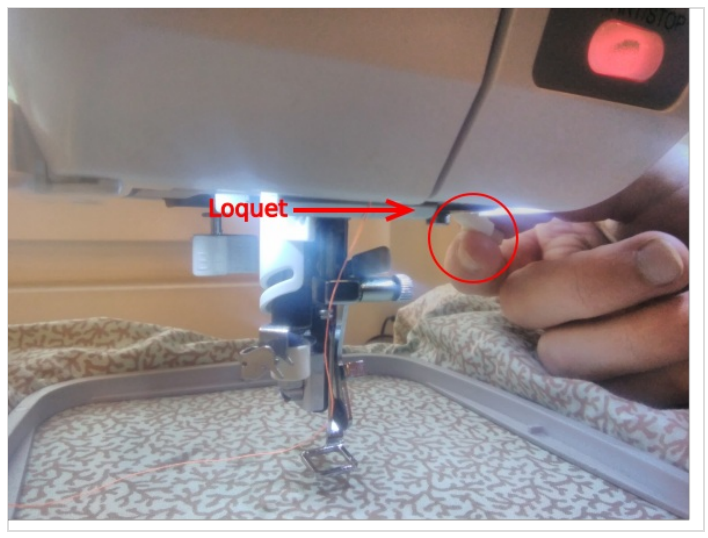

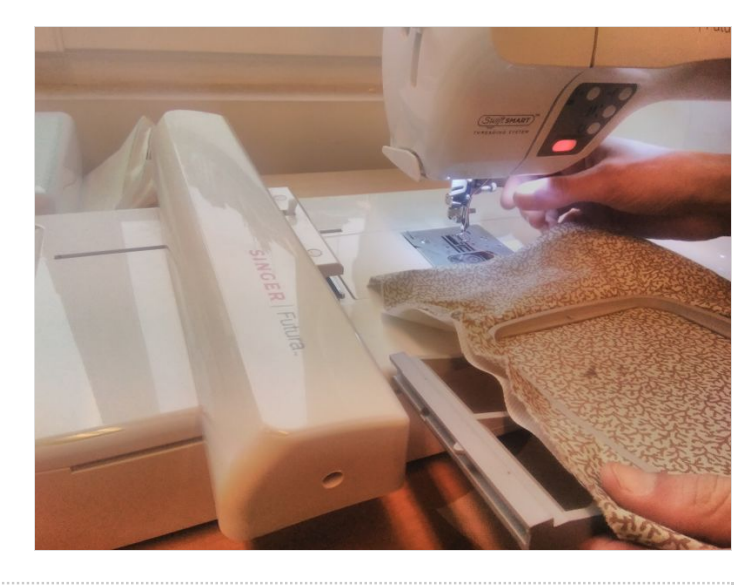

### <span id="page-3-0"></span>Étape 7 - Pour enlever le tambour

Touchez la goupille située sur l'unité de broderie

Enlevez le tambour au niveau du rail

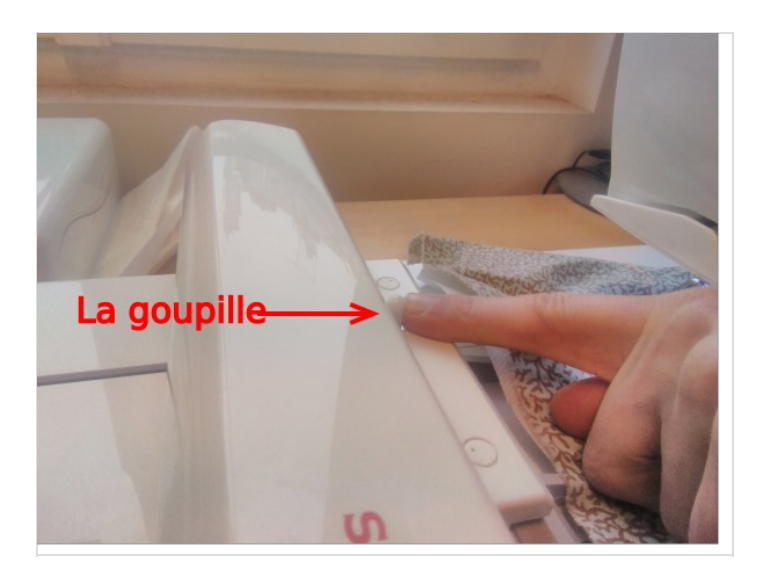

### <span id="page-3-1"></span>Étape 8 - Abaisser le Pied de biche

Avec le loquet blanc abaissez le pied de biche

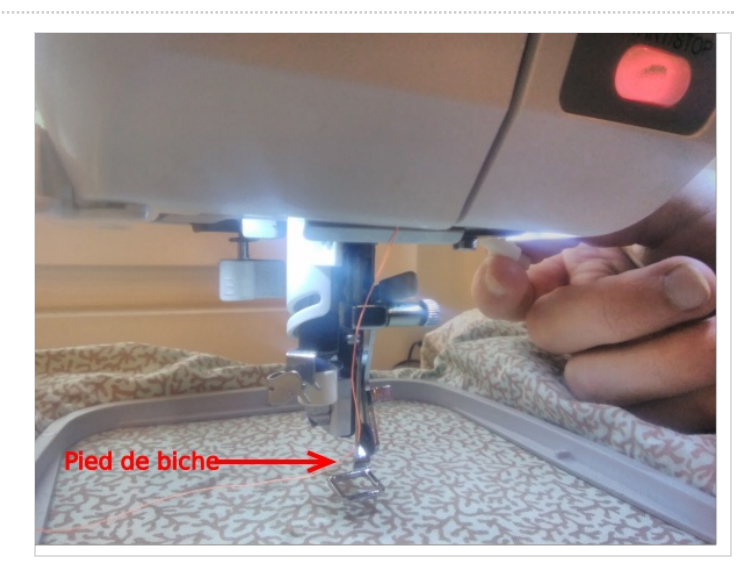

### <span id="page-3-2"></span>Étape 9 - Utilisation du logiciel FUtura XL 550

Véri1ez que l'ordinateur et la brodeuse soient connectés

### <span id="page-3-3"></span>Étape 10 - Interface du Logiciel

Lorsque qu'on ouvre Futura le grand tambour s'affiche, dans notre cas nous voulons le petit, puisque qu'au début du tutoriel je vous ai indiqué de prendre le petit tambour.

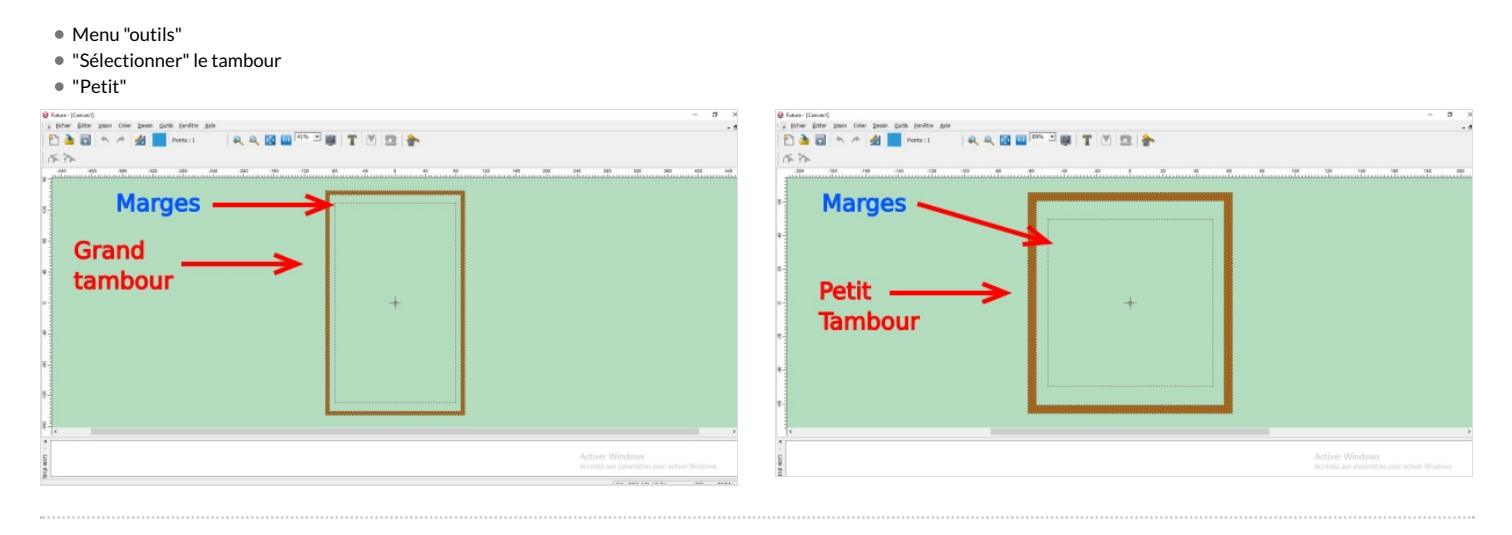

# <span id="page-4-0"></span>Étape 11 - Traitement d'image

- Appuyez sur Autopunch (cette manip permet de vectoriser l'image)
- Préambule :
	- Vectoriser signifie transformer une image composée de pixels en un dessin constitué de courbes mathématiques. Cela permet de zoomer une image à l'infini sans perte de qualité.
	- Les images vectorisables sont des images simples, composées d'aplats de couleurs, sans dégradés. (logo monochrome, dessin au trait..)

# <span id="page-4-1"></span>Étape 12 - Première fenêtre "autopunch"

Faites suivant

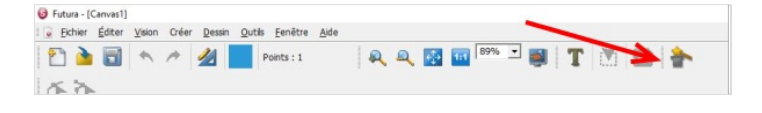

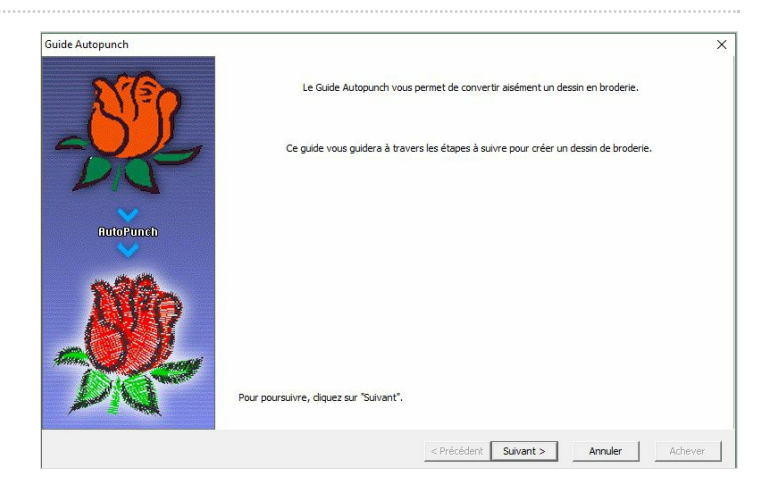

### <span id="page-4-2"></span>Étape 13 - Deuxième fenêtre "autopunch"

- Sélectionnez votre image
- "Suivant"

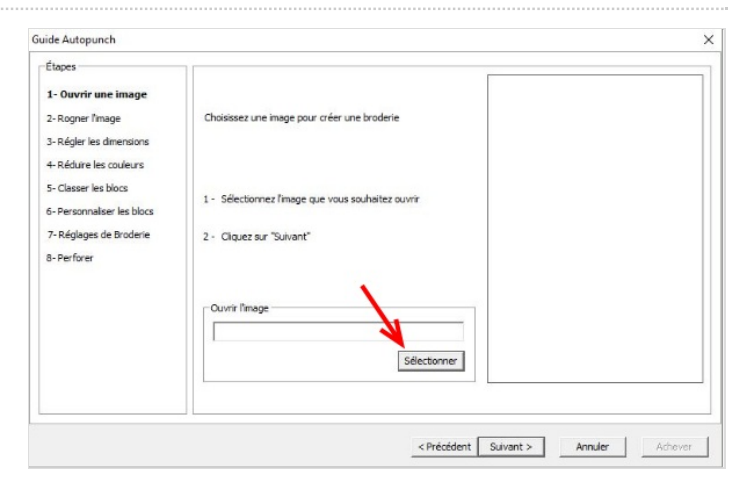

### <span id="page-4-3"></span>Étape 14 - Troisième fenêtre "autopunch"

- Sélectionnez votre zone de travail
- "Suivant"

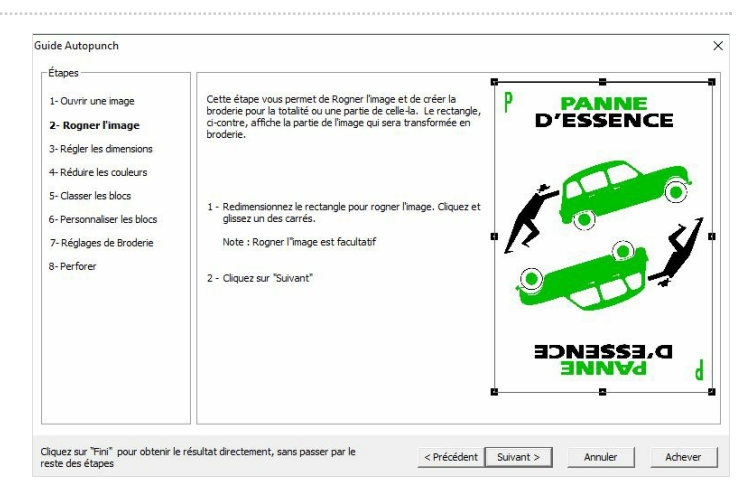

## <span id="page-5-0"></span>Étape 15 - Quatrième fenêtre "autopunch"

#### Détection des couleurs

- Cochez :"Réduire le nombre de couleur"
- Indiquez le nombre de couleurs que vous avez sur votre dessin
- A noter : le blanc est aussi une couleur, il faut donc l'ajouter à votre compte

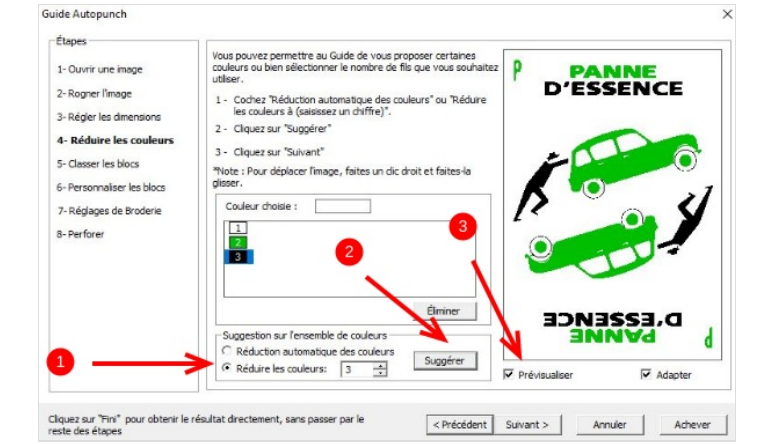

### <span id="page-5-1"></span>Étape 16 - Cinquième fenêtre "autopunch"

"Suivant"

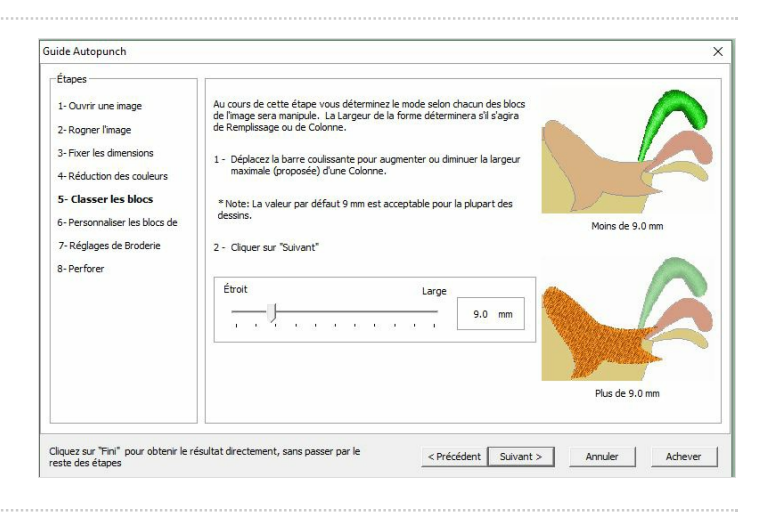

### <span id="page-5-2"></span>Étape 17 - Sixième fenêtre "autopunch"

- C'est ici que vous allez déterminer :
	- l'ordre de passage de vos blocs
	- supprimer les éléments que vous ne voulez pas

#### L'ordre de passage :

C'est une étape importante: l'ordre de passage va permettre d'éviter des allers-retours inutiles à la machine.

- Le 1<sup>er</sup> en haut à gauche est le 1<sup>er</sup> bloc qui va être brodé
- les blocs qui suivent seront les prochains
- A1n de choisir l'ordre, appuyez sur :
	- Vers le haut
	- $\sim$  OU
	- Vers le bas
- Supprimez les éléments que vous ne voulez pas
- Sélectionnez votre bloc
- Appuyez "supprimer"

#### A noter : Si vous avez supprimé un blocs par inadvertance. Il faut tout recommencer !! Retourner à la case :"sélectionner vote image"

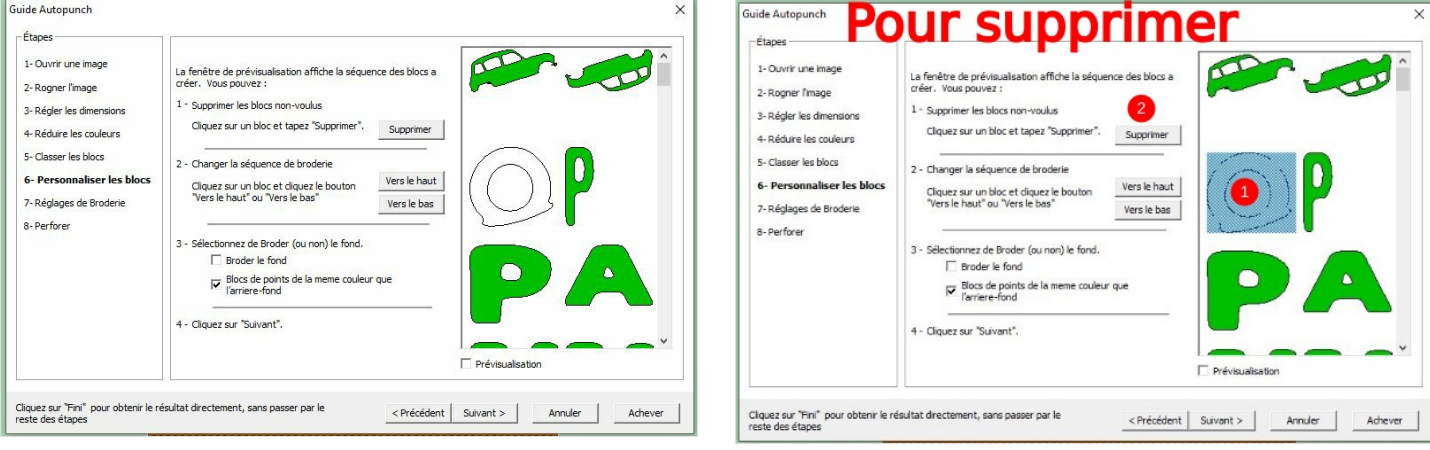

## <span id="page-6-0"></span>Étape 18 - Septième fenêtre "autopunch"

#### Vous allez déterminer quel type de remplissage vous allez faire pour chaque bloc.

- Colonne
- Ou
- Remplissage

Conseil : La typo en colonne et les dessins en remplissage

"Suivant"

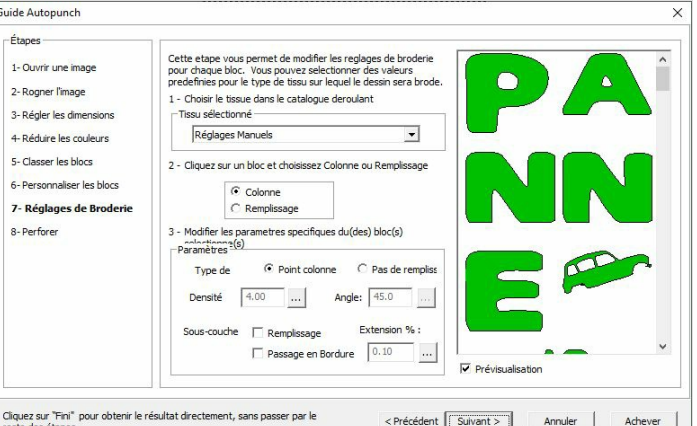

### <span id="page-6-1"></span>Étape 19 - Huitième fenêtre "autopunch"

Cette étape permet d'indiquer à la machine si elle doit coudre ou pas entre les blocs . "utiliser point courant": elle coud entre les blocs "utiliser un point sauté": elle saute entre les blocs

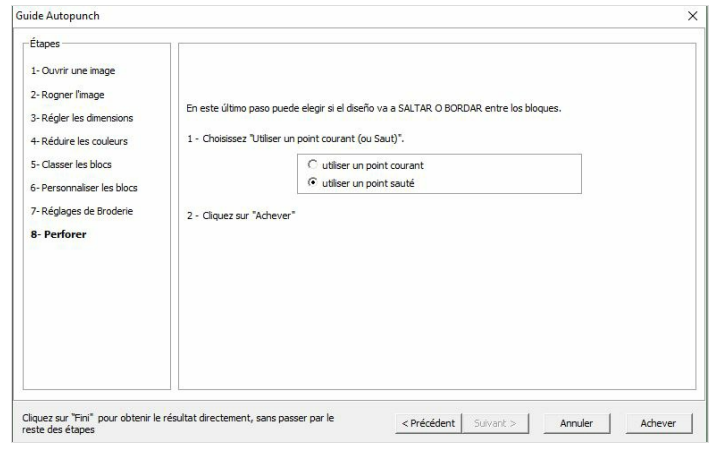

### <span id="page-6-2"></span>Étape 20 - Parcours de la brodeuse

A ce moment là "Futura" vous montre ce que va faire la brodeuse

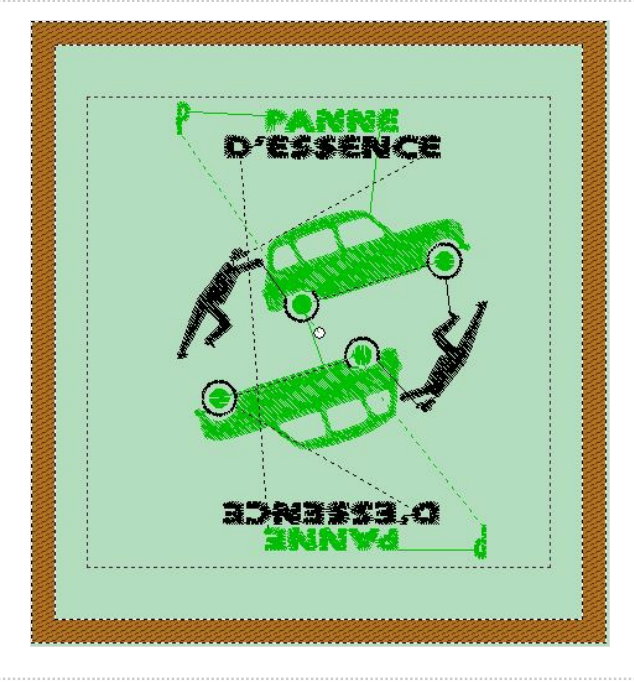

### <span id="page-6-3"></span>Étape 21 - Modification de la Taille

- Pour modifier la taille :
- Sélectionnez tout votre dessin :
- Avec le cadre du dessin changez la taille, pour qu'il soit homothétique, appuyez en même temps sur la touche "MAJ"(la petite Tèche en bas à gauche de votre clavier)

### <span id="page-7-0"></span>Étape 22 - Modification de la densité de remplissage

Si vous trouvez que votre remplissage sur certains blocs n'est pas assez dense ou trop dense, c'est ici aussi que vous allez changer l'orientation du remplissage.

- Sélectionnez votre bloc
- Clic droit
- "Changer les paramètres"

### Changer les Paramètres

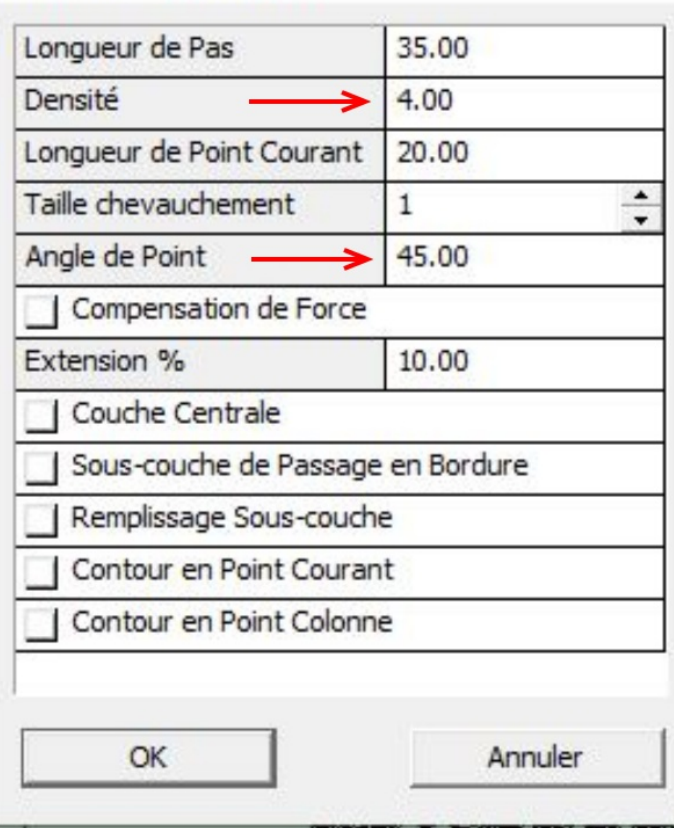

### <span id="page-7-1"></span>Étape 23 - Bientôt la Fin !!!

- $\bullet$  Menu " fichier"
- "transmettre à la machine"

A savoir, dans un coin de votre cerveau :

- "envoyer bloc": envoie juste une couleur
- "Envoyer dessin": envoie tout le dessin, lorsque vous devez changer de couleur, la machine s'arrête, vous changez la bobine puis vous relancez.
- "Tracer design": brode juste le contour

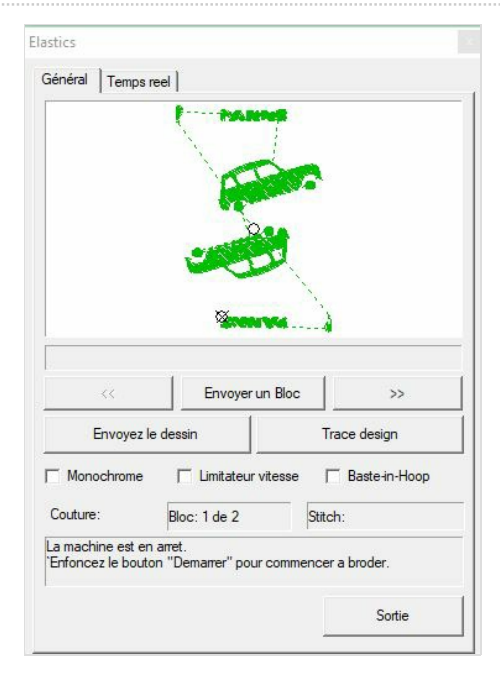

# <span id="page-8-0"></span>Étape 24 - Dernière étape !

Retour à la machine

Appuyez sur "Start"

Et c'est parti !!

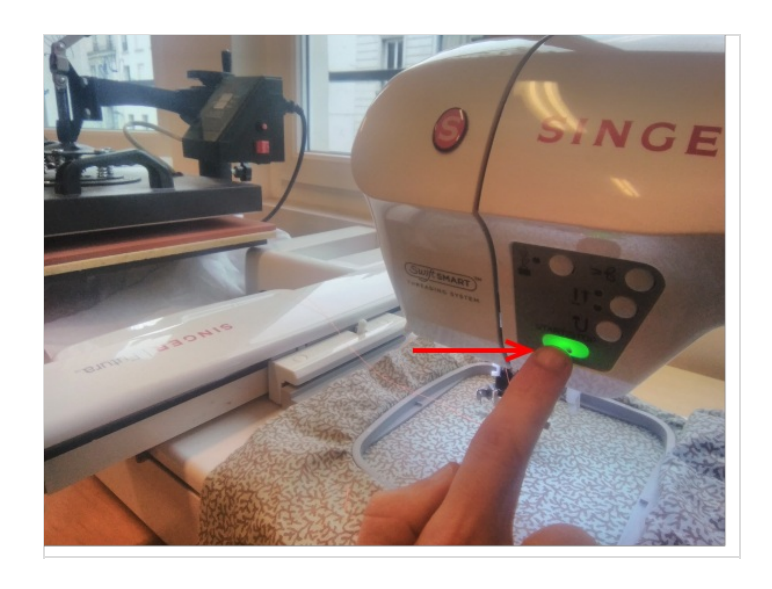

### <span id="page-8-1"></span>Notes et références

Marques de fils :

Gütermann 40

Isacorde 40

Madeira 40